1) **Vstup** přes adresu [https://login.microsoftonline.com](https://login.microsoftonline.com/) (tuto adresu nemusíte zadávat, odkaz na ni najdete na šk. webu v levé časti v sekci MS Office 365 kliknutím na logo Office).

#### 2) **Přihlašujete se**

a) **poprvé** do svého účtu Office 365

- v 1. okně zadáte své uživatelské jméno ve tvaru [jmeno.prijmeni@zak.zstgmivancice.cz,](mailto:jmeno.prijmeni@zak.zstgmivancice.cz) v 2. okně heslo, které vám bylo vygenerováno, v 3. okně znovu heslo, které vám bylo vygenerováno a 2 x nové heslo (vámi vytvořené – doporučujeme kombinaci velkých a malých písmen, čísel a znaků viz obr níže). Kliknutím na "Přihlásit se" se přepnete do prostředí MS Office 365.

Přihlášení Office 365

03 33 33 33 33

Přihlásit se

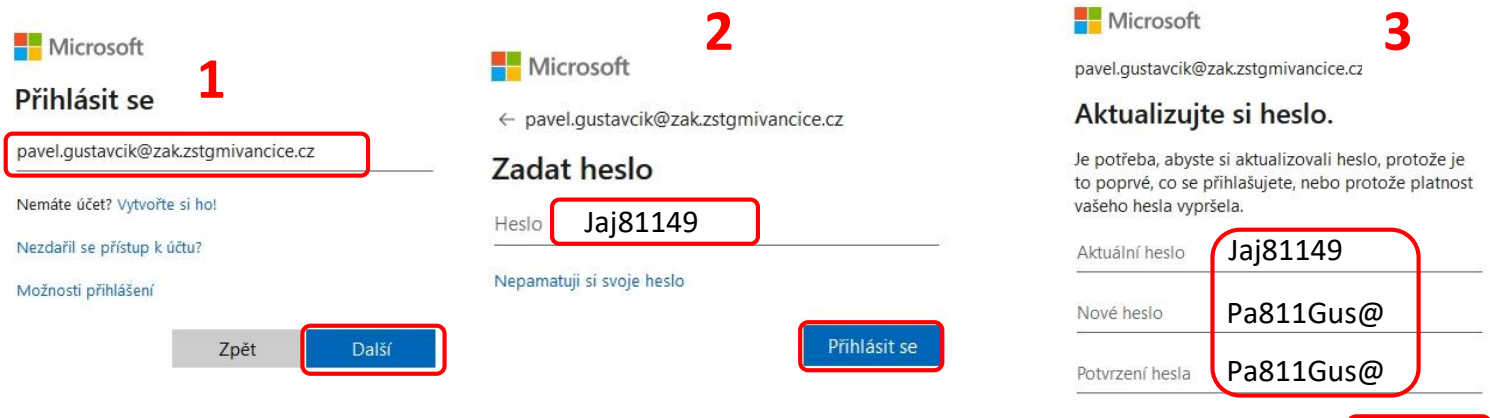

#### b) **již máte svůj účet**

zadáte uživatelské jméno (pokud si ho váš prohlížeč MS Edge nebo Google Chrome pamatuje, vyberete právě váš účet), pokračujete dalším oknem zadáním vašeho hesla.

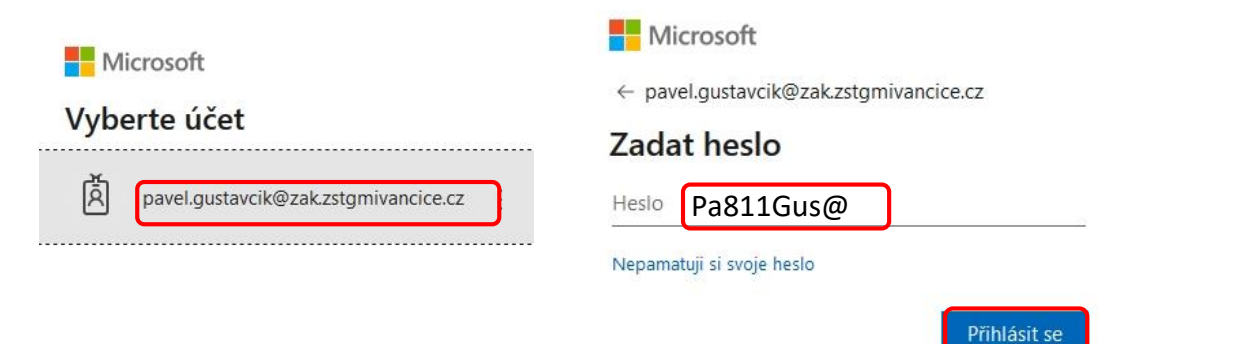

## **V kostce – jak pracovat v MS Office 365 z pohledu žáka?**

- 1) GRATULUJEME, nacházíte se v platformě Office 365. Pro správnou funkci některých aplikací Office 365 doporučujeme používat internetové prohlížeče MS Edge nebo Google Chrome (Mozilla Firefox není podporována).
- 2) Po přihlášení vidíte v levé části obrazovky **ikony aplikací**, které jsou součástí Office 365. Ty stejné aplikace můžete najít kliknutím na **malý čteverček** (složený z 9 teček).

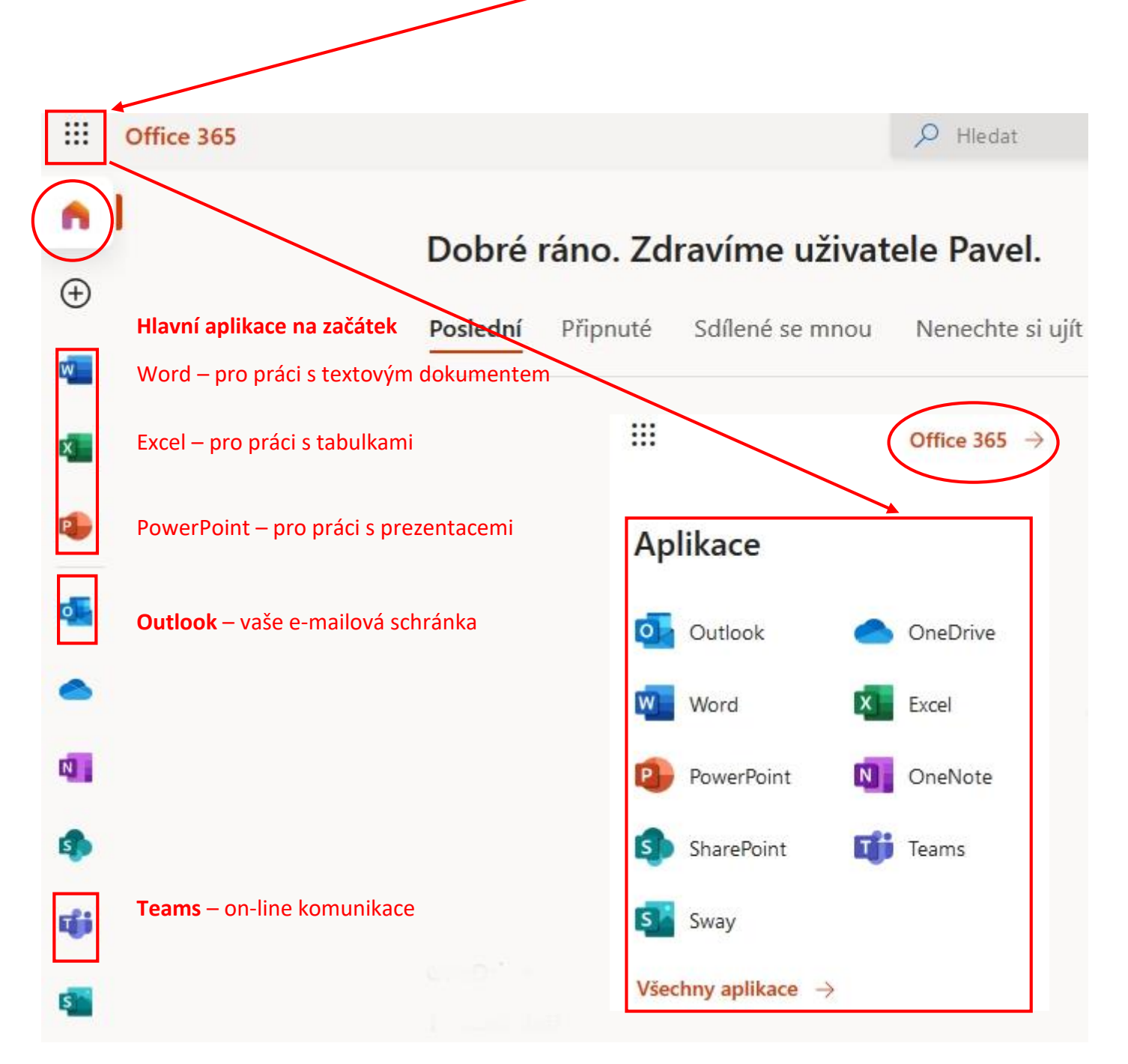

Kliknutím na **domeček** nebo **Office 365** viz zakroužkované symboly výše se vždy vrátíte na hlavní stranu Office 365 (pozor, při kliknutí na Office 365 se sice vrátíte na hl. stranu, ale v novém okně, tj. ve vašem prohlížeči uvidíte tuto stránku na nové kartě).

# **Chtěl bych napsat (přečíst) zprávu přes e-mail – Outlook**

- 1) Vyberu aplikaci Outlook a v levé části monitoru příkaz "Nová zpráva". Zadám do pole *Komu* jméno (v případě zadaného jména *Petr* dojde k zobrazení několika výsledků, tj. všechny kontakty v rámci naší školy, proto je vhodnější zadat příjmení), vyberu adresu toho, komu chci zaslat zprávu (psát můžete i mimo naši školu, tj. na adresy [neco@seznam.cz](mailto:neco@seznam.cz) atd.).
- 2) **Vyplním předmět** zprávy **a pole pro text** zprávy.
- 3) Zprávu odešlu příkazem "Poslat".

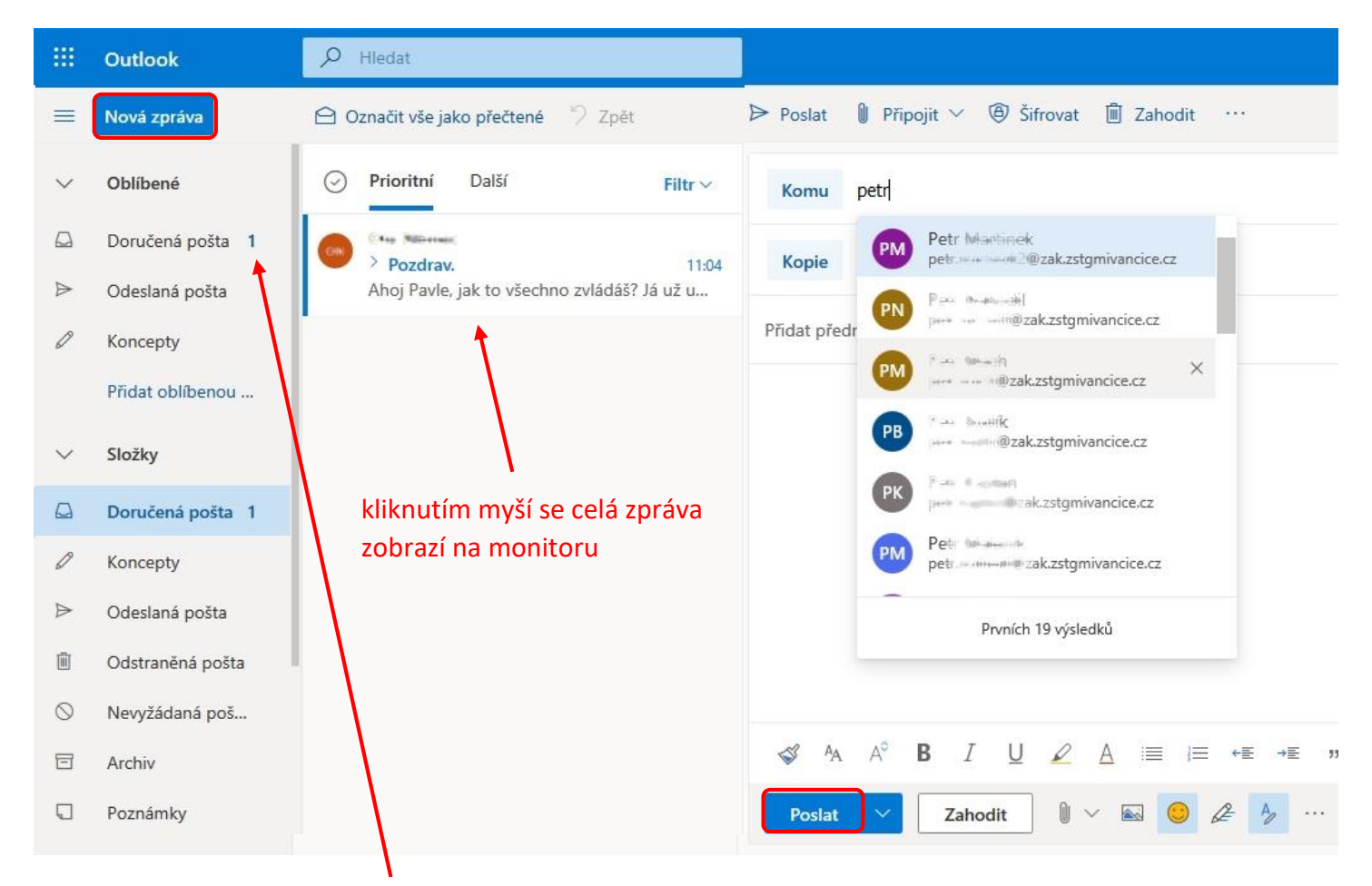

4) Po obdržení pošty vidím tuto skutečnost v levé části u položky "Doručená pošta", kde je číslo odpovídající nepřečteným zprávám, a také ve vedlejším panelu.

## **Chtěl bych napsat konverzi v Teams nebo se s někým vidět**

- 1) **Vyberu** aplikaci **Teams** z hlavní strany Office 365.
- 2) V zobrazeném okně mám možnost přejít na **webovou aplikaci** nebo **nainstalovat** (stáhnout) **Teams do PC**. Obě aplikace jsou téměř totožné, ale každá verze se chová trochu jinak při videokonferenci s učitelem (na začátek bych doporučil webovou verzi a pak např. dle dohody s učitelem instalovat aplikaci do Windows).

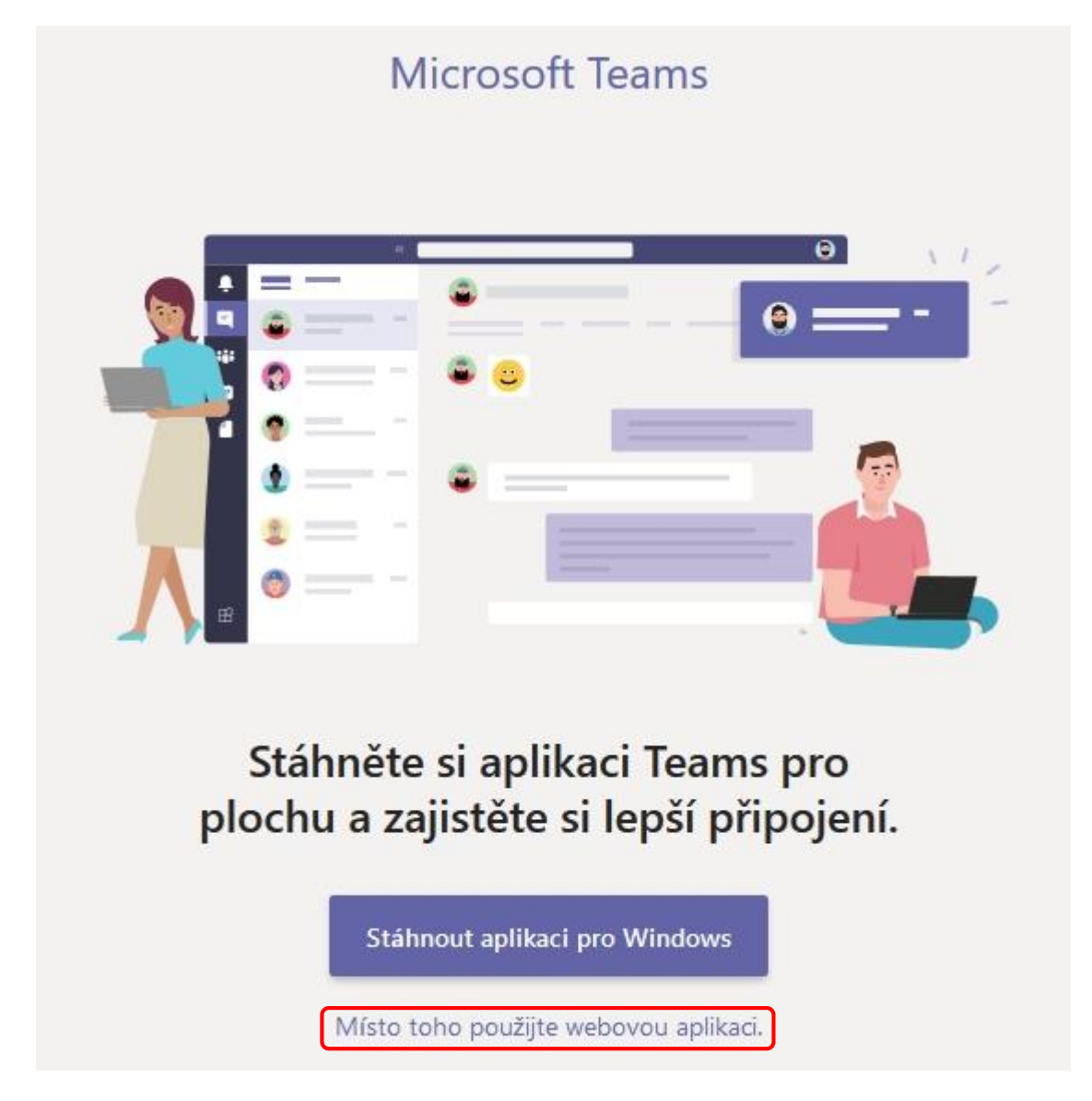

3) Pokud spouštíte Teams poprvé, zobrazí se krátký průvodce (můžete si jednotlivá okna průvodce projít nebo hned zavřít).

4) Nacházíte se v aplikaci Teams. Vyberte v levém panelu položku "Týmy". Zobrazí se všechny **týmy**, do kterých jste jako "členové" přidáni.

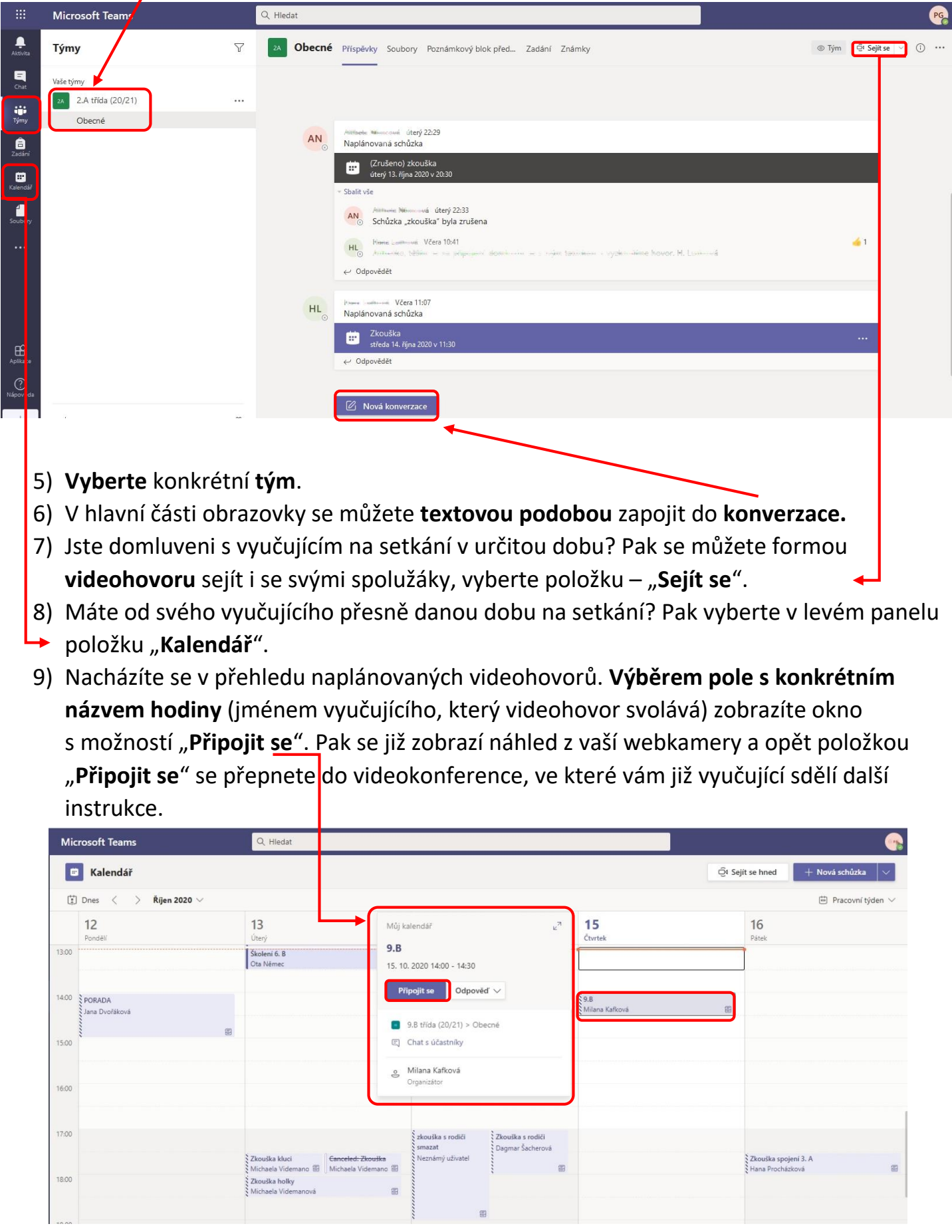